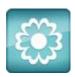

## **JANOME** Artistic Software

## Work Sheet 40

Techniques Using the Array & Weld Tool

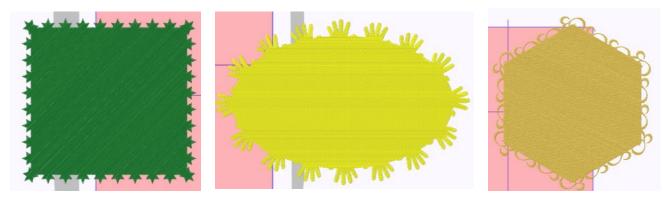

This is an easy and effective way to give your work a decorative outer edge design of your choice, be it creative or comical, using all the features within Artistic.

With your Artistic software open, draw a square 180 x 180 mm and centre this in your hoop.

Your object colours may be set to red fill with black lines by software default, this isn't important as it is the object we are going to enhance, the colours can be changed later.

Select your shape using the Selection tool, or Control 'A' which will 'Select All'.

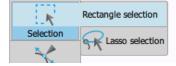

With your shape now selected, delete the outline of the object. This is the black line using the Colour Tool Bar, as shown below, which is bottom left of your screen.

Right click on the black outline colour square, choose 'Select by outline colour' and click on the 'X' once, this will delete the outline for you. You will now be left with just the one colour fill ready to continue.

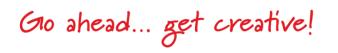

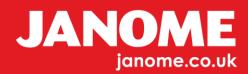

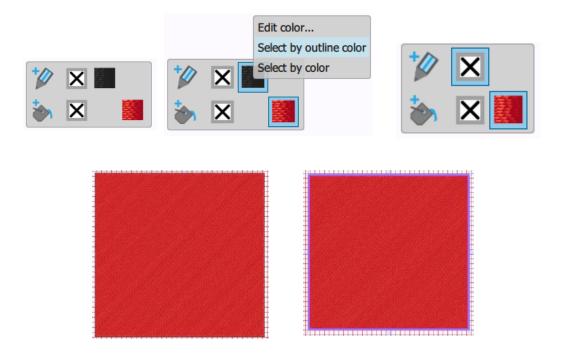

Next, using the Shapes Tool Bar to the left of the screen, draw a default Star roughly 20mm x 20mm as a smaller shape as shown by comparison to the Square.

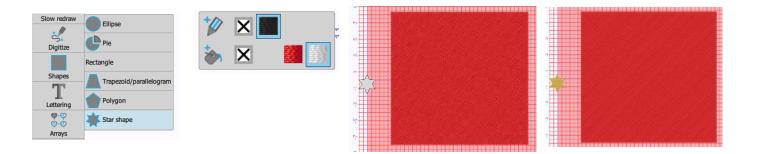

Delete the outline of the Star and change the colour fill of the Star to silver or gold (your choice), by opening the Colour Tool Bar and selecting your Star shape and choosing a colour. Here we have chosen gold. This will determine the final colour of our object too.

Now for the magic...

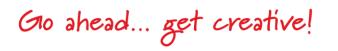

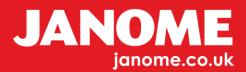

Select both the Star and the Square together, if you are not sure how to do this, Select Control and A on your keyboard together, this will select all of the object, this being the Star and the Square.

With both objects selected, Right Click over the selected objects.

A menu will appear, in this menu you will see the Word 'Array'.

Scroll down to Array and select 'Create outline from shape', the result should be similar to the one shown below.

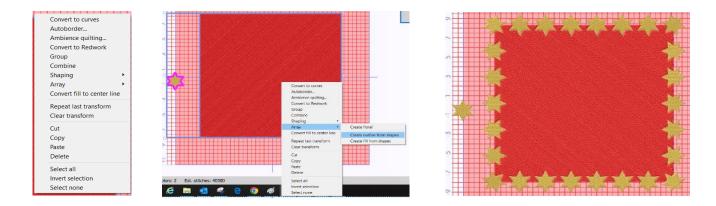

The Star outline is currently one set of objects, and by adjusting we can make the Star points touch. Select your object, the properties window to the right side of your page will activate.

At the top of this window Select the 'Outline Tab', top right. In this window you will see the 'Spacing' box. Place your cursor over the spacing box and using your mouse wheel, move the wheel backwards to create a minus figure as shown in the third image below. The Star points should now have become joined. At this point you can also change the 'Offset' distance too.

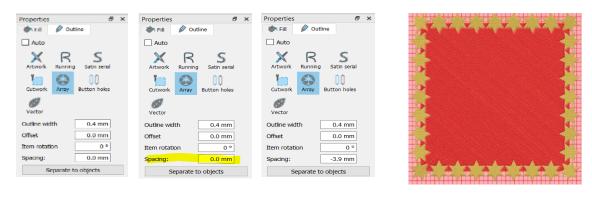

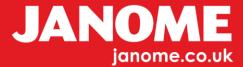

When you are happy with the result, click on 'Separate to objects' which is shown in this same window at the bottom. You can also delete the original Star shape created for this project.

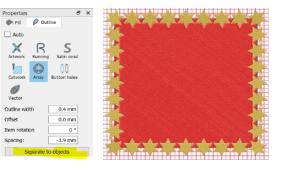

Change 'Auto' to 'Manual' via the Top Tool Bar

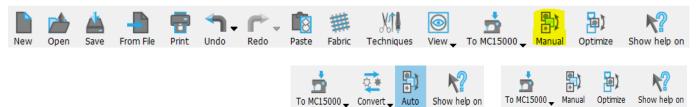

Next, select both objects, 'Control A' for ease. Right click and scroll to the word 'Shaping' and scroll again to 'Weld'. The magic will then happen. Your two-section design has now become one!

Experiment by adding some words into the design or try again with other objects.

As Halloween is around the corner try different Halloween themed objects. It doesn't have to be a Square, most shapes will work. Before separating don't forget to change your spacings and 'Offset'. Try different settings as this will give varied results.

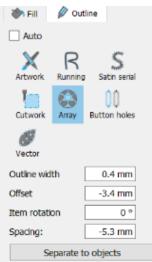

If you look under Tools and Symbol, this will take you to locate font Webdings and Wingdings, choose an image and bring it in as a design, resize and use this.

The outline is not necessarily required for this project.

Gio ahead ... get creative!

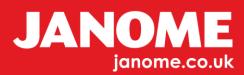

|  | Autoborder                  |   |           |
|--|-----------------------------|---|-----------|
|  | Ambience quilting           |   |           |
|  | Convert to Redwork          |   |           |
|  | Group                       |   | A LAN     |
|  | Ungroup                     |   |           |
|  | Combine                     |   |           |
|  | Clones                      | • |           |
|  | Shaping                     |   | Weld      |
|  | Array                       | • | Trim      |
|  | Convert fill to center line |   | Intersect |
|  | Repeat last transform       |   | < 2       |
|  | Clear transform             |   |           |
|  | Cut                         |   | 2 Y       |
|  | Сору                        |   |           |
|  | Paste                       |   |           |
|  | Delete                      |   |           |
|  | Select all                  |   |           |
|  | Invert selection            |   |           |
|  | Select none                 |   |           |
|  |                             |   |           |

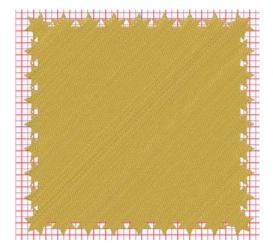

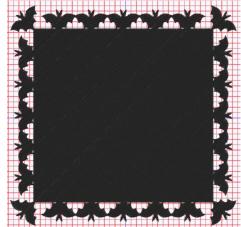

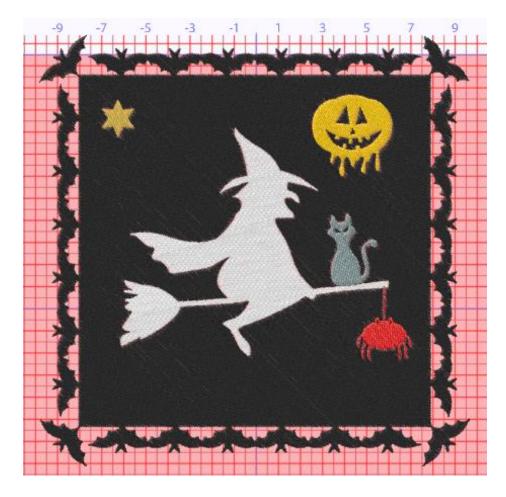

Happy Halloween ...

Gio ahead ... get creative!

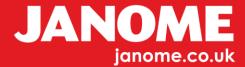